## LAN でのプロッタ接続確認方法

## 1.Windows 8/ 7/ Vista の場合

- 1)Windows 7/Vista では、全てのプログラムから「アクセサリ」⇒「コマンドプロンプト」を開きます。 Windows 8.1/8 では、アプリから「Windows システムツール」⇒「コマンドプロンプト」を開きます。
- 2) 「コマンドプロンプト」の黒い画面が開いたら、カーソルのある位置で直接キーボードから接続を確 認する「ping」コマンドとプロッタに設定されている IP アドレスを入力します。

※例: ping 192.168.0.1  $+$ 

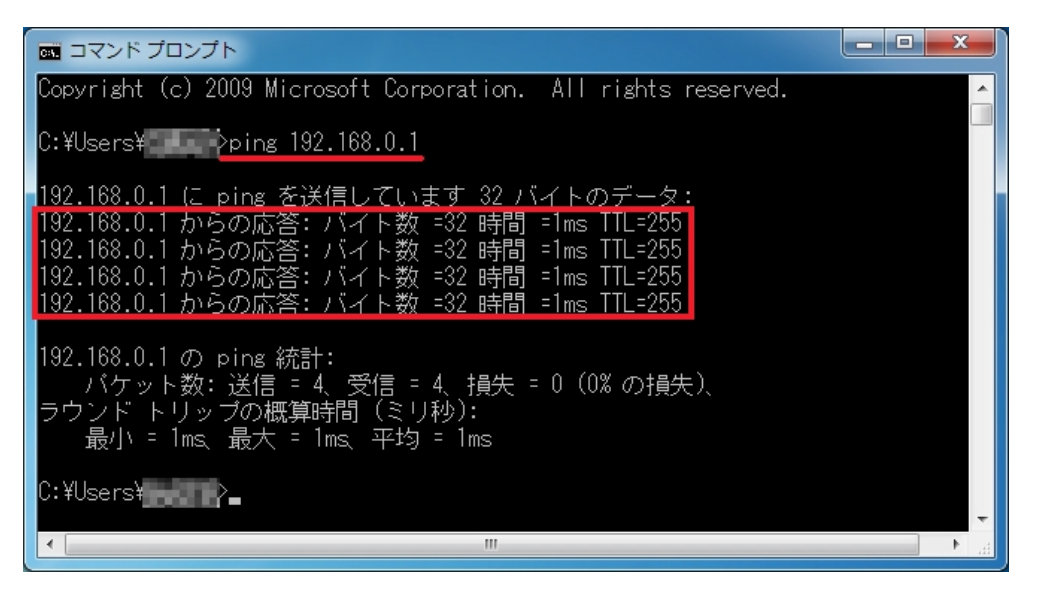

- 3)指定した IP アドレスの機器との通信ができると、「xxxx からの応答:バイト数 =32 時間 =1ms TTL=255」のように応答にかかった時間が表示されます。
- 4)入力した IP アドレスの機器との通信ができないと「要求がタイムアウトしました。」や、「xxxx から の応答:宛先ホストに到達できません。」が表示されます。ネットワーク上に指定した IP アドレスの 機器が存在しないことを示しています。

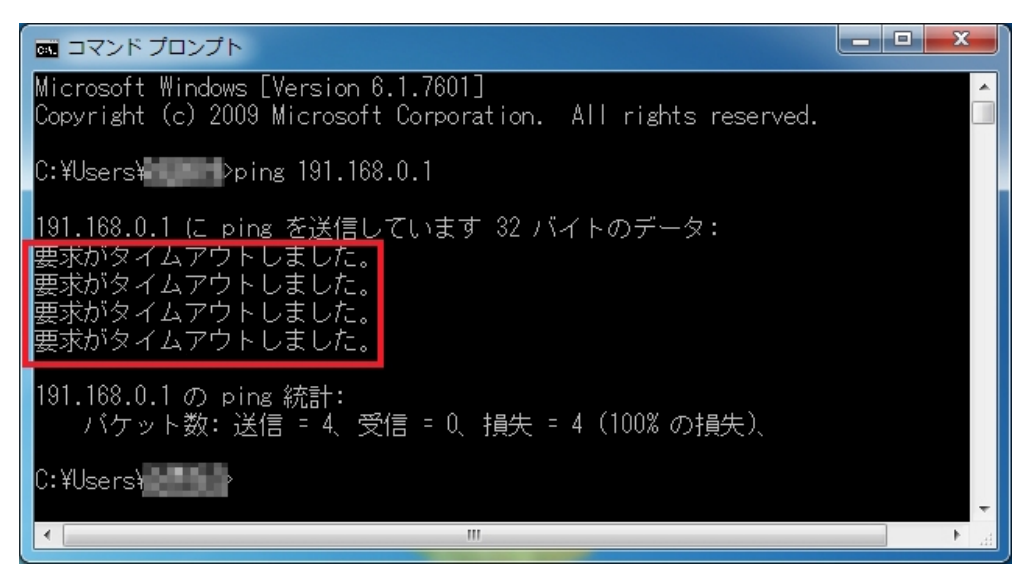

## 2.Windows XP の場合

1)全てのプログラムから「アクセサリ」⇒「コマンドプロンプト」を開きます。

2) 「コマンドプロンプト」の黒い画面が開いたら、カーソルのある位置で直接キーボードから接続を確 認する「ping」コマンドとプロッタに設定されている IP アドレスを入力します。

※例: ping 192.168.0.1 →

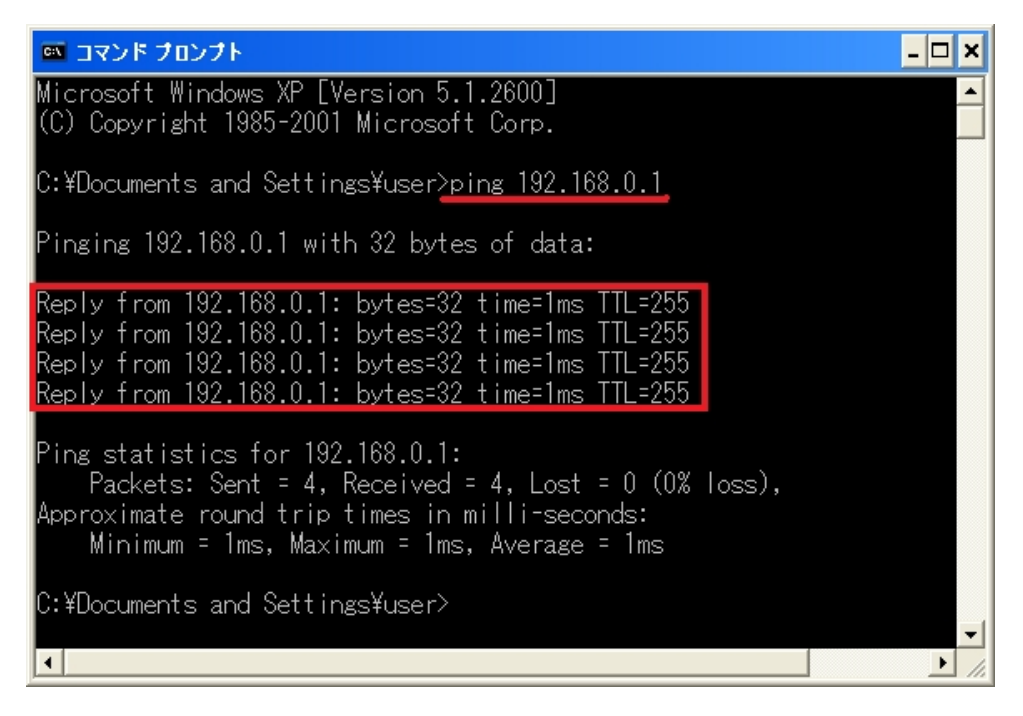

- 3)入力した IP アドレスの機器との通信ができると、「Replay from xxx: bytes=32 time=1ms TTL=255」 のように応答にかかった時間が表示されます。
- 4)指定した IP アドレスの機器との通信ができないと「Request timed out.」が表示されます。 ネットワーク上に指定した IP アドレスの機器が存在しないことを示しています。

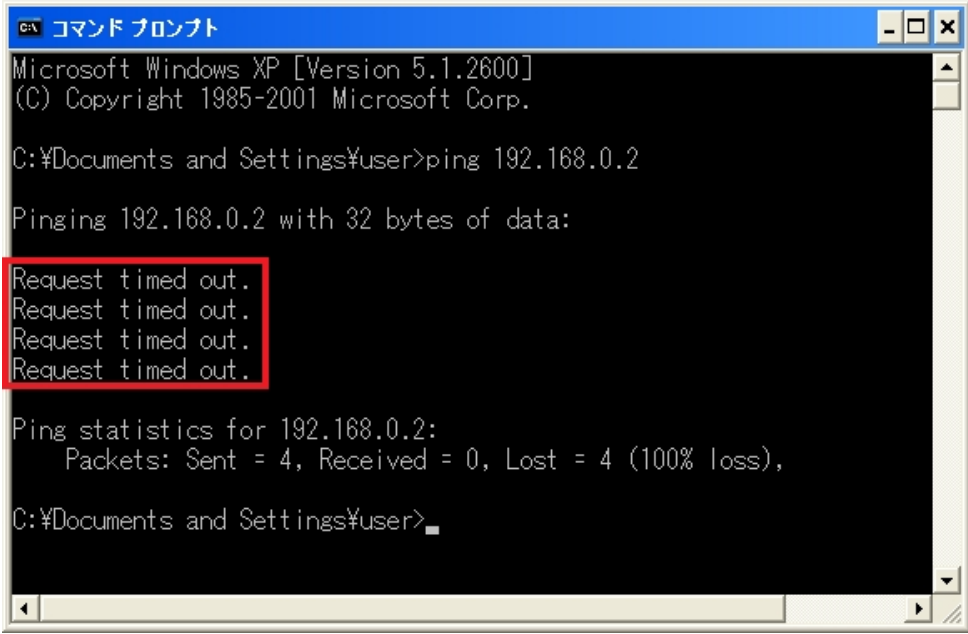